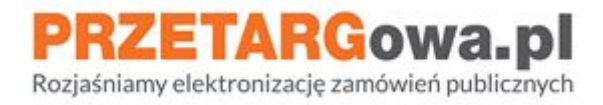

# Składanie ofert w postępowaniach przetargowych

*Data aktualizacji: 22.05.2020*

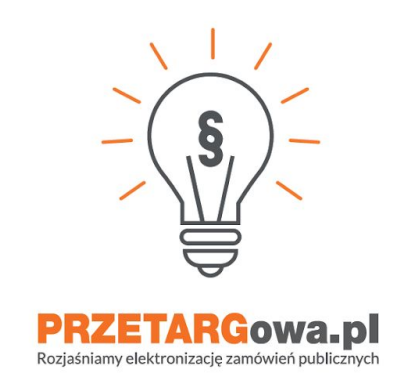

W przypadku dalszych pytań, serdecznie zachęcamy do kontaktu z **Centrum Wsparcia Klienta**:

- **tel**. 22 101 02 02
- e-mail: cwk@platformazakupowa.pl

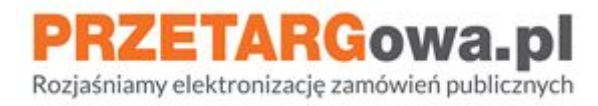

# **Spis treści:**

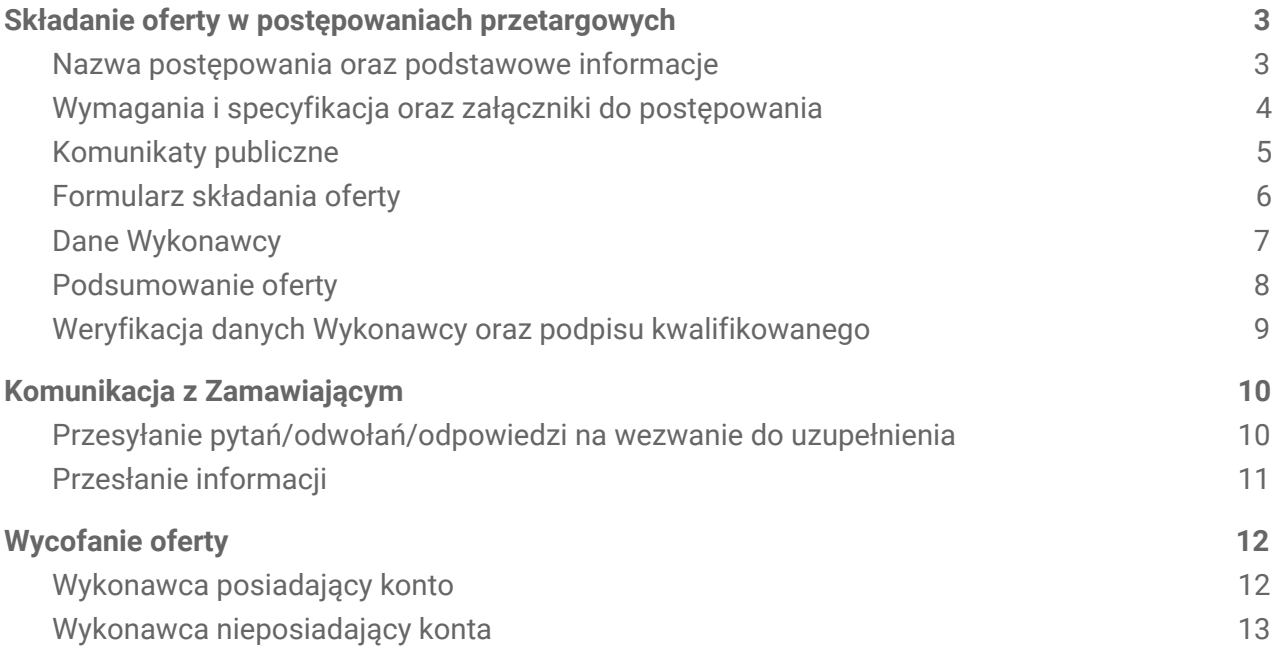

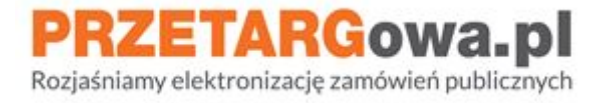

Instrukcja w wersji tekstowej dostępna pod [linkiem](https://drive.google.com/file/d/1Kd1DttbBeiNWt4q4slS4t76lZVKPbkyD/view).

## I. Składanie oferty w postępowaniach przetargowych

#### <span id="page-2-0"></span>**1. Nazwa postępowania oraz podstawowe informacje**

Należy rozpocząć od zapoznania się z **podstawowymi informacjami** odnośnie postępowania:

- **Nazwa** postępowania
- **Dane** jednostki wystawiającej
- **Terminy** składania ofert

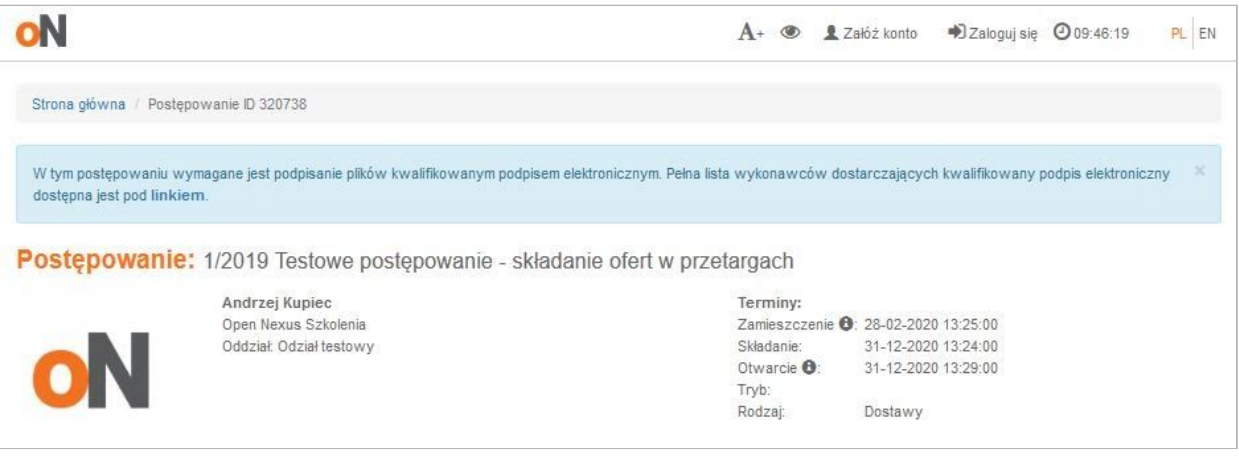

## **Pamiętaj!**

**Składając elektronicznie ofertę w postępowaniach przetargowych jesteś zobligowany do opatrzenia jej elektronicznym podpisem kwalifikowanym.**

**Wskazówka: ePUAP nie jest** certyfikowanym podpisem kwalifikowanym, **spis aktualnych dostawców podpisów kwalifikowanych** możesz znaleźć na stronie rządowej Narodowego Centrum Certyfikacji pod linkiem **[www.nccert.pl](https://www.nccert.pl/)**

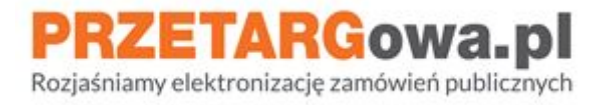

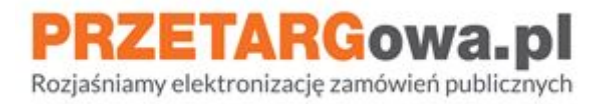

## <span id="page-4-0"></span>**2. Wymagania i specyfikacja oraz załączniki do postępowania**

Należy zapoznać się z treścią zawartą w sekcji **Wymagania i specyfikacja**, następnie pobrać i odczytać informacje przekazane przez Zamawiającego w załącznikach (sekcja **Załączniki do postępowania**)

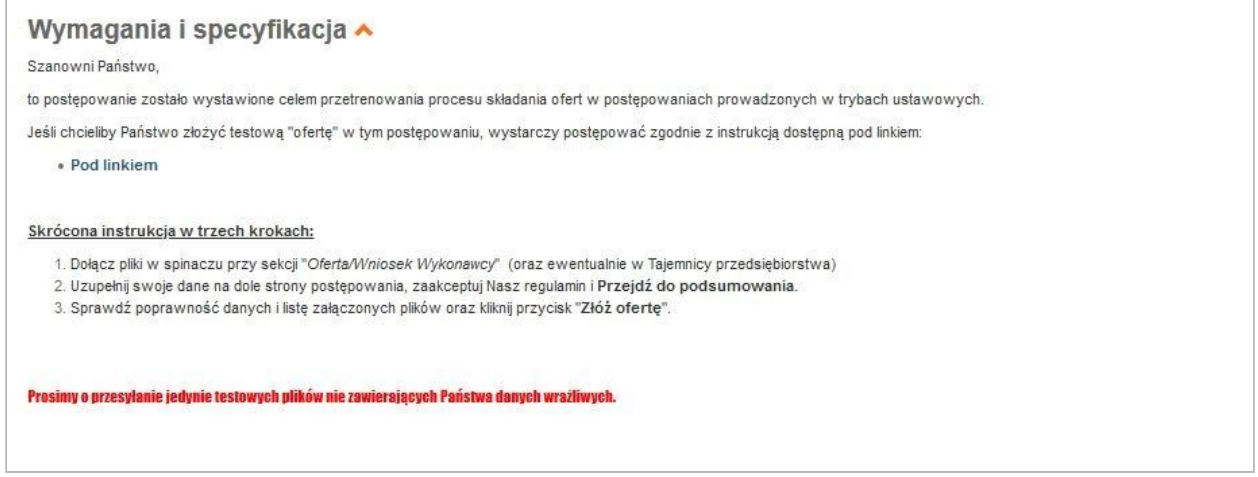

Zmiany do treści SIWZ oraz innych załączników, które zostaną opublikowane przez Zamawiającego również będą widoczne na poniższej liście plików.

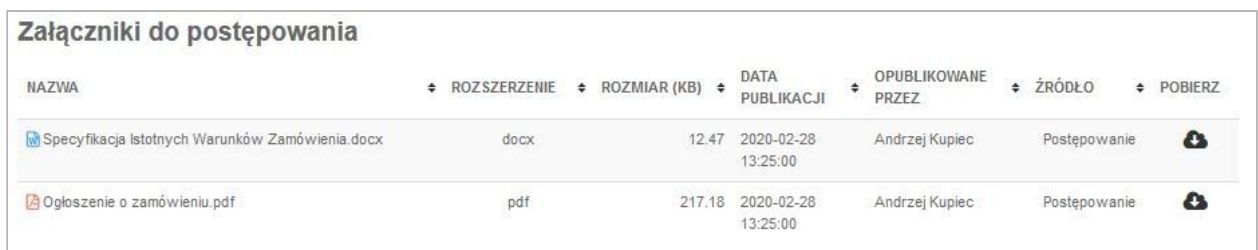

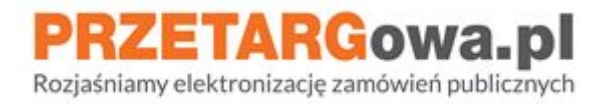

#### <span id="page-5-0"></span>**3. Komunikaty publiczne**

W postępowaniu mogą zostać umieszczone **komunikaty** publiczne wygenerowane przez Zamawiającego. Należy się z nimi zapoznać, ponieważ mogą zawierać informacje o zmianie terminów postępowania, treści specyfikacji, odpowiedzi na pytania od Wykonawców lub inne, równie ważne informacje.

W sekcji komunikaty Wykonawca może zweryfikować datę publikacji wiadomości przez Zamawiającego, imię/nazwisko osoby publikującej oraz treść wiadomości wraz z załącznikami

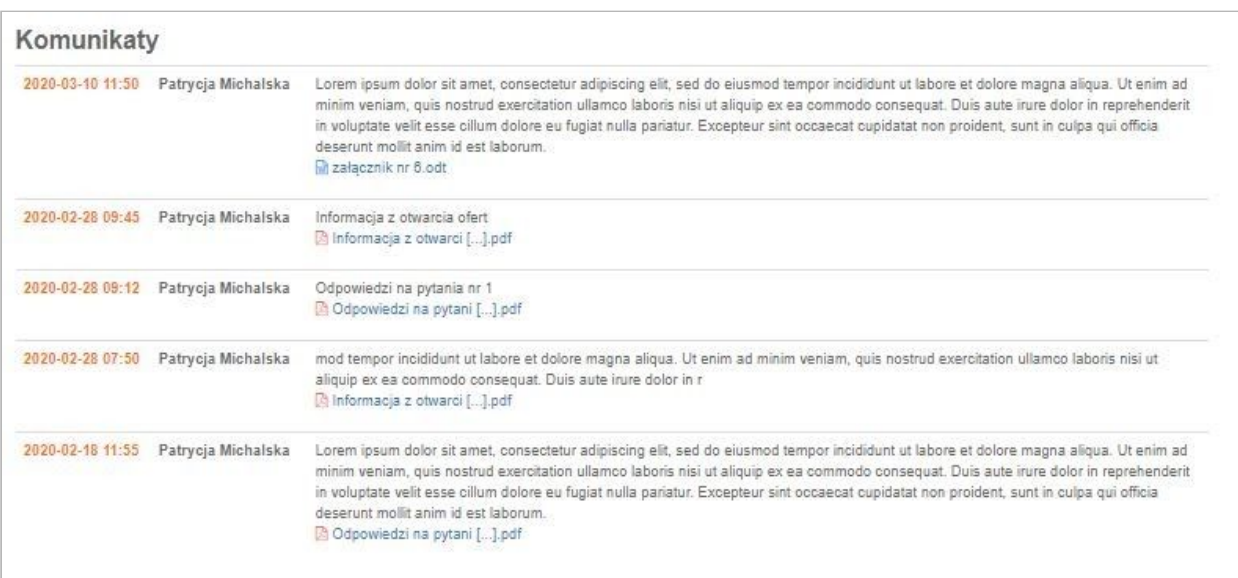

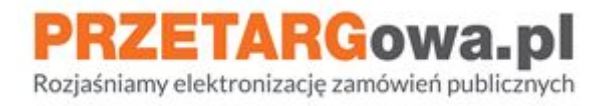

#### <span id="page-6-0"></span>**4. Formularz składania oferty**

W sekcji **Formularz** należy dołączyć wszystkie wymagane przez Zamawiającego dokumenty, które **wcześniej zostały podpisane elektronicznym podpisem kwalifikowanym**.

Wykonawca może dołączyć maksymalnie 10 załączników (jest to suma plików dodanych w obu punktach: Oferta/Wniosek Wykonawcy oraz Tajemnica przedsiębiorstwa), o maksymalnym rozmiarze 150MB każdy.

**W celu dołączenia więcej niż jednego pliku, wykonawca powinien przeciągnąć wszystkie pliki jednocześnie do okienka Załączniki. Pliki dodawane jeden po drugim będą się zastępować**

Jeśli Państwa oferta składa się z większej liczby plików, prosimy załączyć na Platformie Zakupowej folder skompresowany (np. .zip .7Z). Załączenie plików w folderze skompresowanym będzie również skutkowało prawidłowym złożeniem oferty w przetargu.

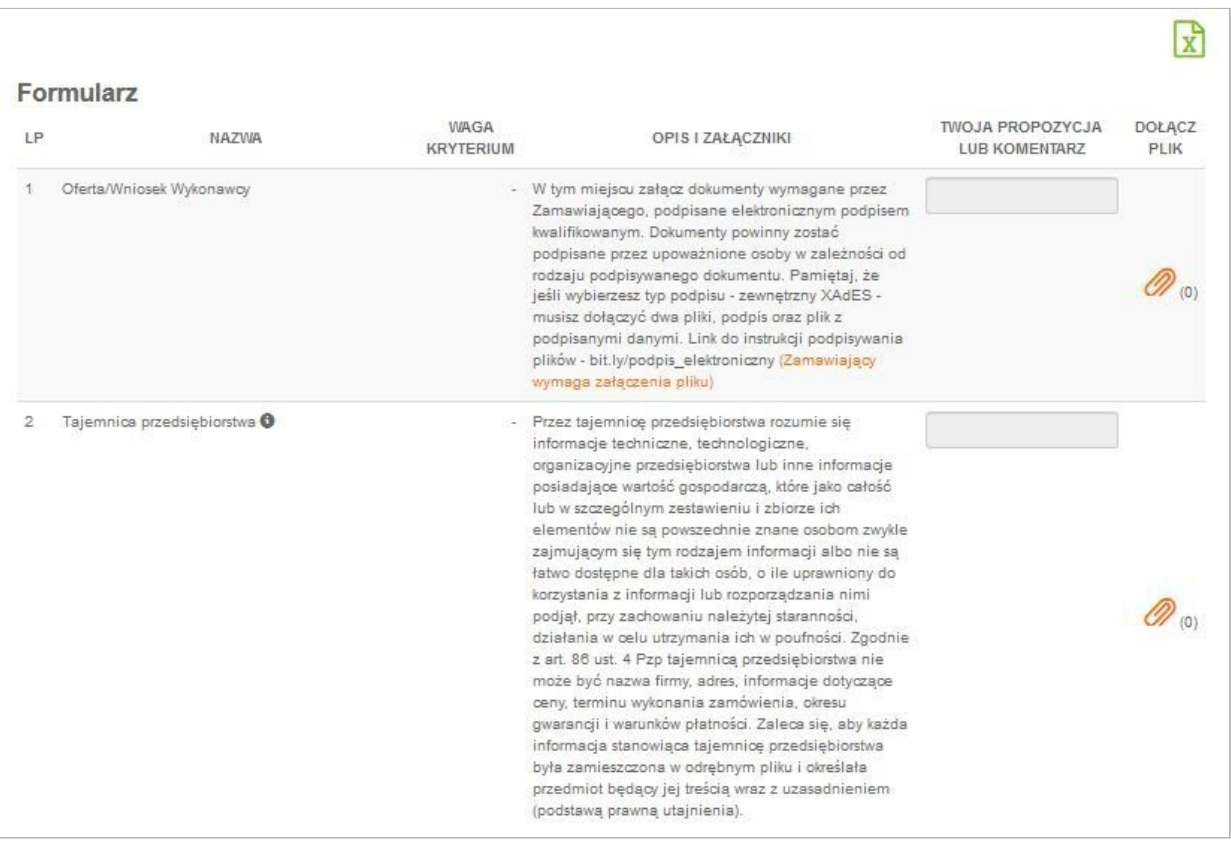

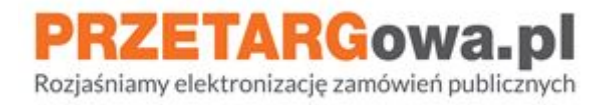

#### <span id="page-7-0"></span>**5. Dane Wykonawcy**

Należy uzupełnić żółte pola z danymi Wykonawcy oraz potwierdzić fakt zapoznania się z Regulaminem Platformy i akceptację warunków postępowania.

Kliknięcie przycisku **Przejdź do podsumowania** przeniesie Wykonawcę do drugiego kroku składania oferty, gdzie będzie mógł zweryfikować listę dodanych załączników przed ich zaszyfrowaniem.

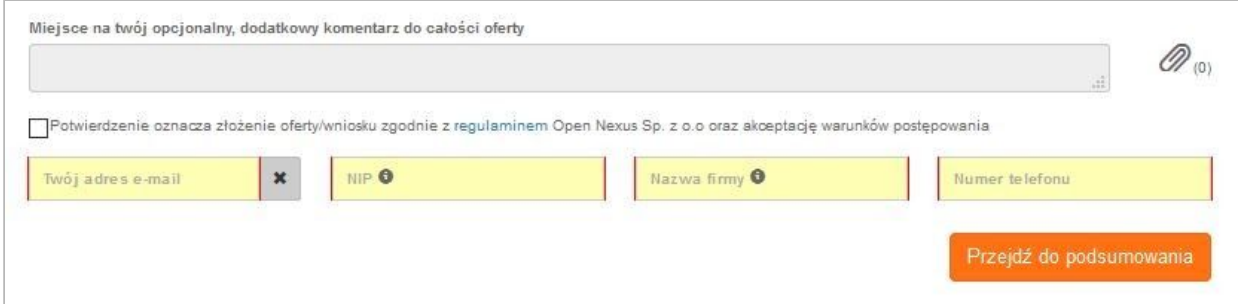

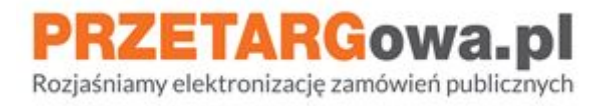

#### <span id="page-8-0"></span>**6. Podsumowanie oferty**

W drugim kroku składania oferty należy sprawdzić, czy lista plików jest kompletna oraz czy **Łączna ilość plików załączonych do oferty** wyświetla się prawidłowo

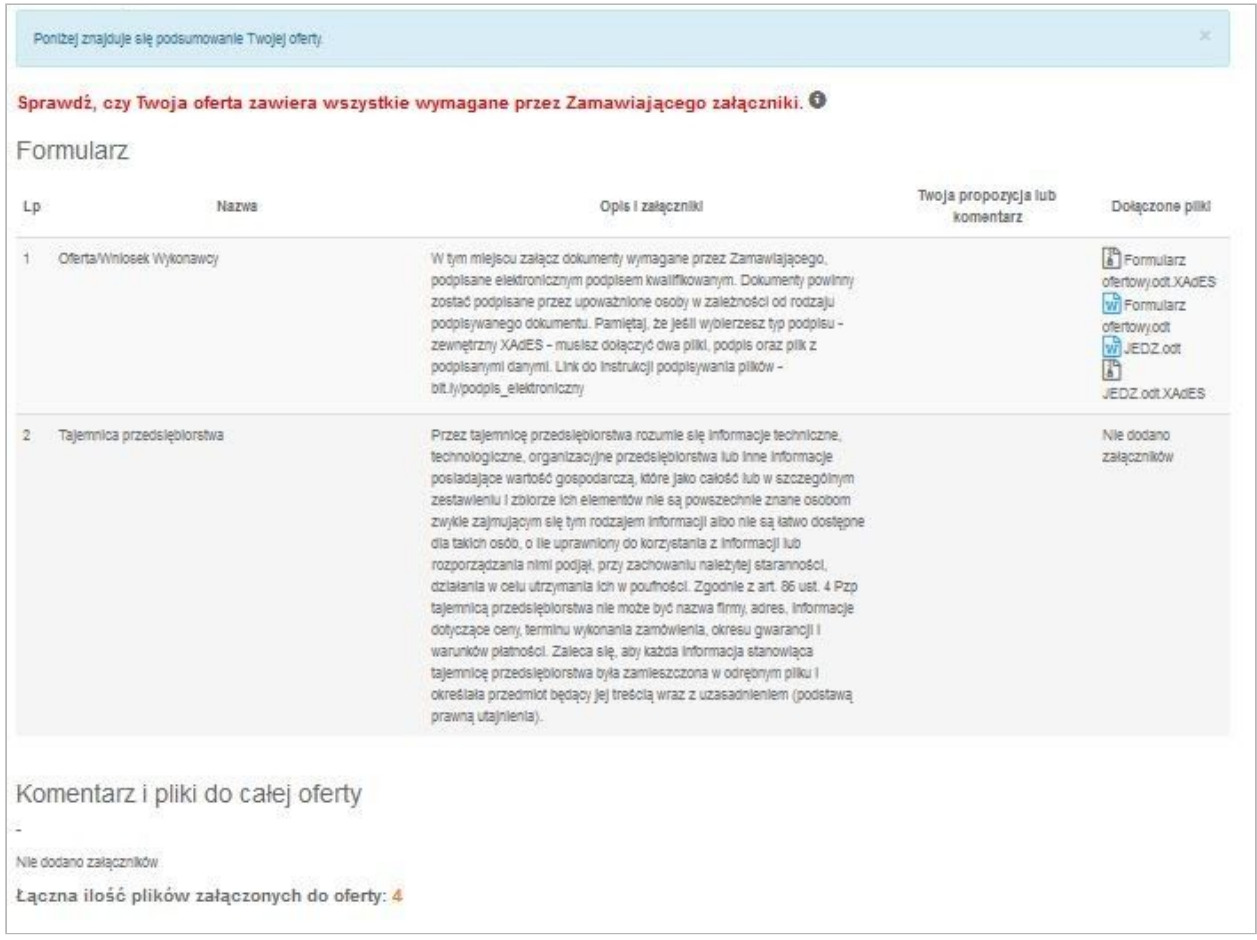

## **Pamiętaj!**

Po kliknięciu przycisku **Złóż ofertę** nie będzie dostępu do podglądu załączników dodanych do oferty. **Brak dostępu do szczegółów oferty (w tym plików) po jej złożeniu wynika z sytemu zabezpieczeń Platformy oraz działania algorytmów szyfrujących ofertę. Wiążący dla Wykonawcy pozostaje krok 2 składania oferty i podgląd załączników w tymże kroku - w podsumowaniu składania oferty Wykonawca widzi podgląd załączników dodanych w Formularzu ofertowym, oznacza to również, iż te dokumenty zostaną zaszyfrowanie i przekazane Zamawiającemu.**

Jednocześnie informujemy, iż Państwa oferta zostanie zaszyfrowana i podgląd do załączników złożonych poprzez Formularz składania oferty będzie dostępny po odszyfrowaniu ofert przez Zamawiającego. Podgląd będzie możliwy po zalogowaniu się na konto i przejściu do sekcji **Historia ofertowania** w danym postępowaniu.

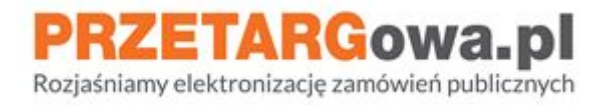

## <span id="page-9-0"></span>**7. Weryfikacja danych Wykonawcy oraz podpisu kwalifikowanego**

Należy zweryfikować czy dane Wykonawcy zostały wprowadzone poprawnie.

Szczególnie należy zwrócić uwagę na **adres e-mail**, ponieważ to na wskazaną w tym miejscu elektroniczną skrzynkę pocztową Wykonawca **otrzyma potwierdzenie złożenia oferty lub prośbę o potwierdzenie adresu mailowego** (zależnie od tego czy Wykonawca jest zalogowany lub czy nie posiada konta/nie jest zalogowany).

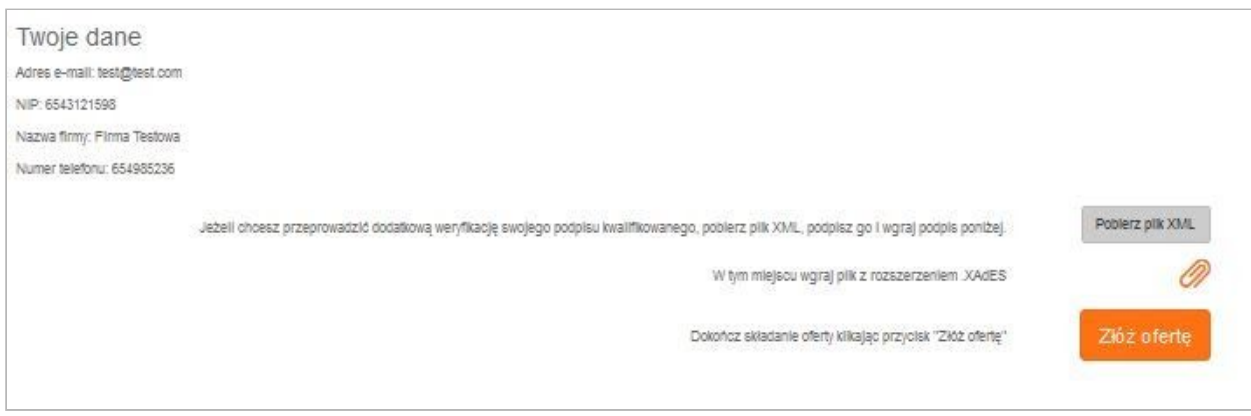

Dodatkowo Wykonawca może zweryfikować ważność certyfikatu podpisu kwalifikowanego poprzez podpisanie dostępnego w tym miejscu pliku .xml

**Nie jest to obowiązkowe**, w celu skutecznego złożenia oferty należy bezpośrednio podpisać pliki elektronicznym podpisem kwalifikowanym przed załączeniem ich na Platformie zakupowej.

**Przypominamy: ePUAP nie jest** certyfikowanym podpisem kwalifikowanym, **spis aktualnych dostawców podpisów kwalifikowanych** możesz znaleźć na stronie rządowej Narodowego Centrum Certyfikacji pod linkiem **[www.nccert.pl](https://www.nccert.pl/)**.

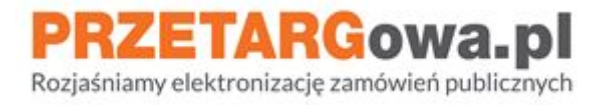

## <span id="page-10-0"></span>II. Komunikacja z Zamawiającym

## <span id="page-10-1"></span>**1. Przesyłanie pytań/odwołań/odpowiedzi na wezwanie do uzupełnienia**

W postępowaniach przetargowych komunikacja między Zamawiającym a Wykonawcami odbywa się poprzez formularz **Wyślij wiadomość**. Znajduje się on w dolnej części strony.

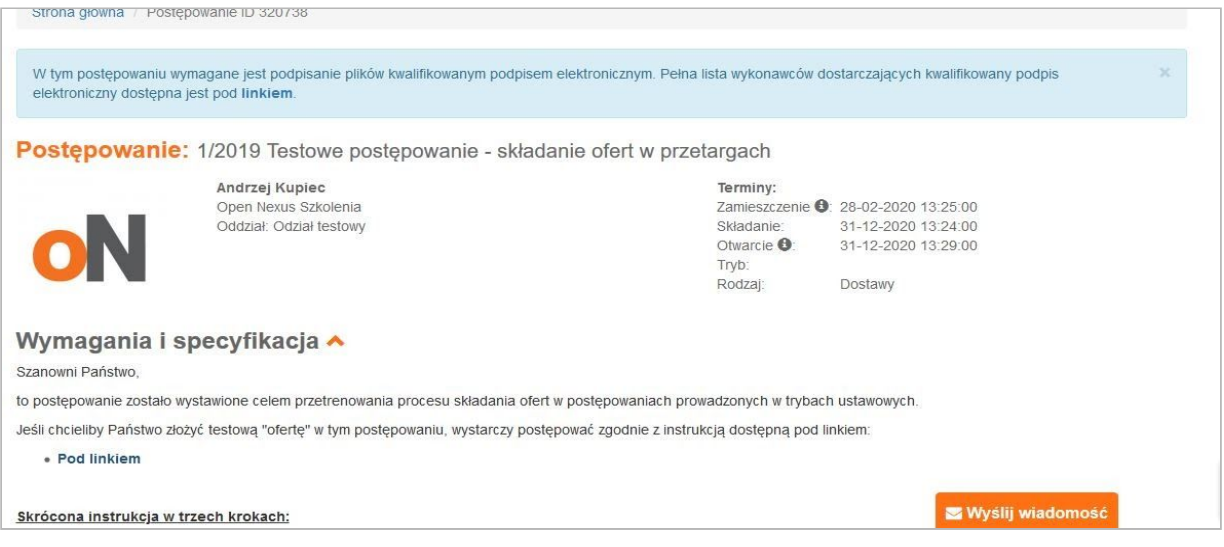

## **Pamiętaj!**

Formularz **Wyślij wiadomość** nie służy do przesyłania ofert. Oferty przesłane tą drogą mogą nie zostaną uwzględnione podczas sesji otwarcia ofert. W tym miejscu należy przesyłać m.in: pytania do Zamawiającego, odpowiedzi na wezwania do uzupełnienia, pytania do specyfikacji

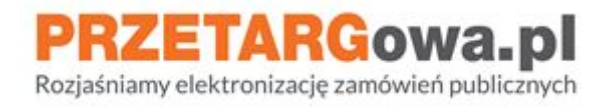

## <span id="page-11-0"></span>**2. Przesłanie informacji**

Należy uzupełnić pola oznaczone na żółto, dodatkowo klikając na pomarańczowy spinacz w okienku **Wyślij wiadomość do Zamawiającego** Wykonawca może dołączyć pliki, które zostaną przesłane z treścią wiadomości.

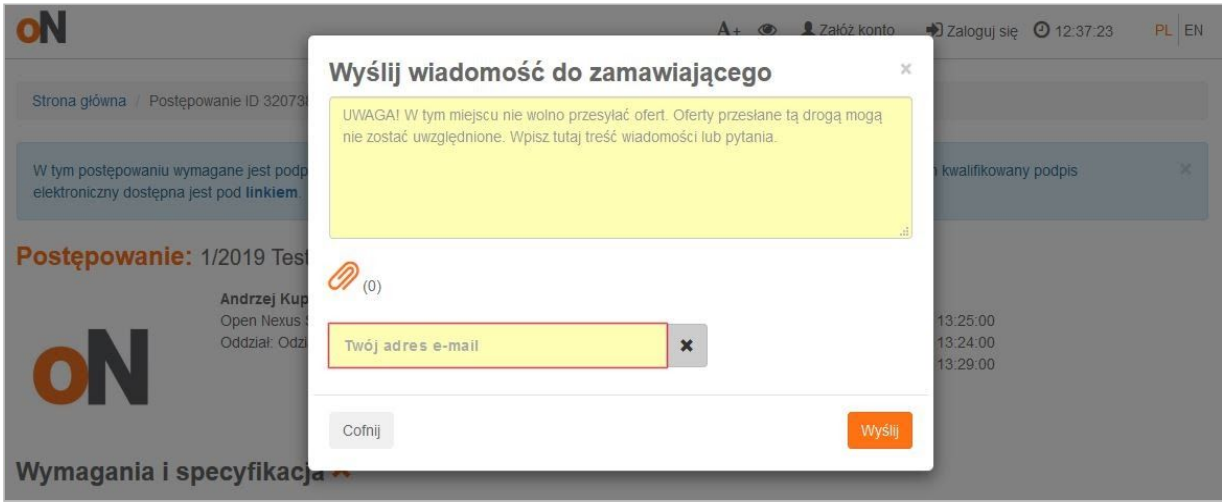

## **Pamiętaj!**

Jeśli Wykonawca nie jest zalogowany i ręcznie wprowadza adres e-mail, powinien zweryfikować jego poprawność. Na wskazaną w tym miejscu elektroniczną skrzynkę pocztową Wykonawca **otrzyma potwierdzenie wysłania wiadomości** oraz ewentualne powiadomienie o opublikowaniu odpowiedzi przez Zamawiającego.

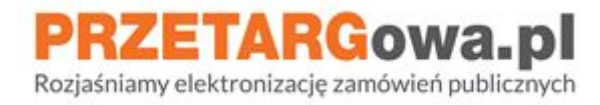

## <span id="page-12-0"></span>III. Wycofanie oferty

## <span id="page-12-1"></span>**1. Wykonawca posiadający konto**

W celu wycofania oferty należy zalogować się i wybrać kafelek **Moje oferty.** Następnie należy przejść do historii ofertowania klikając w czarną strzałkę przy wybranej ofercie.

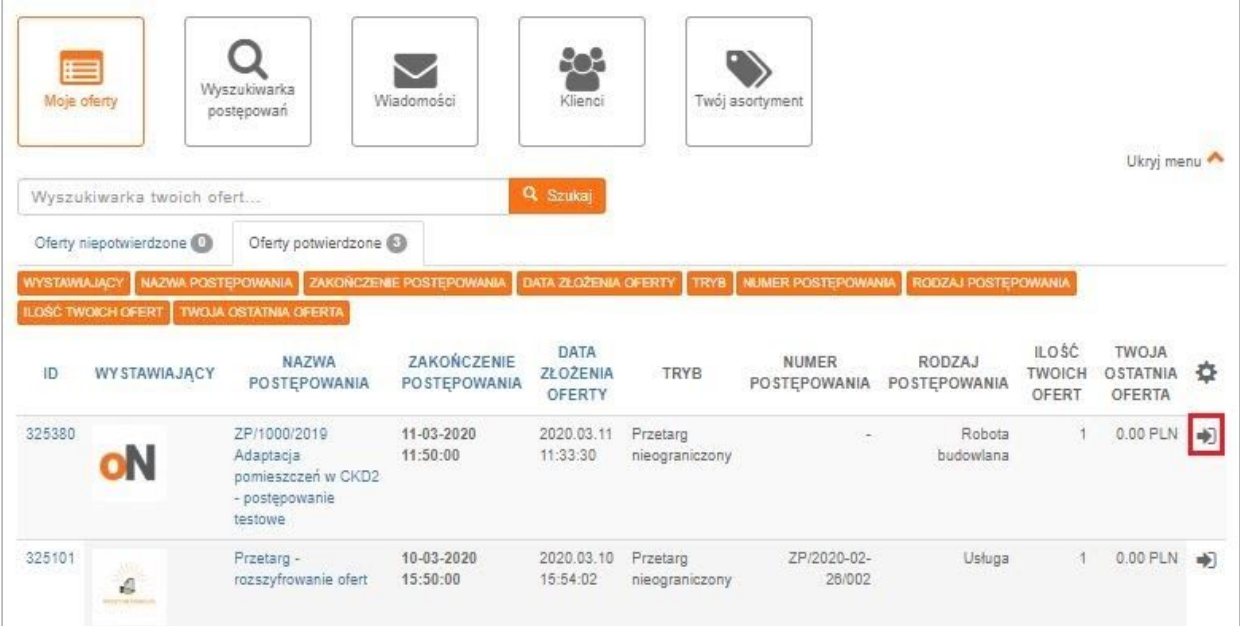

Po przejściu na stronę postępowania, na dole formularza należy przejść do szczegółów oferty, klikając ponownie w czarną strzałkę

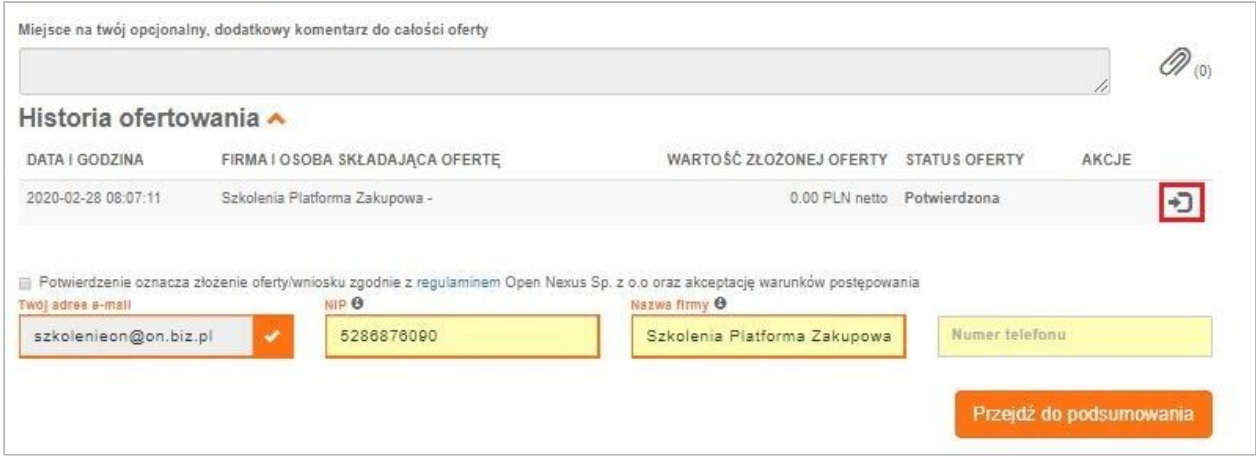

**OPEN NEXUS Sp. z o.o., 28 Czerwca 1956 Roku 398B, 61-441 Poznań** 22 101 02 02 **|** PRZETARGowa.pl **|** cwk@platformazakupowa.pl

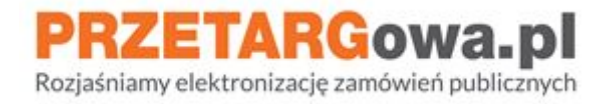

W okienku **Historia oferty w postępowaniu** należy kliknąć w przycisk **Wycofaj ofertę**. System wygeneruje automatyczne potwierdzenie wycofania oferty, które Wykonawca otrzyma na pocztę elektroniczną przypisaną do konta

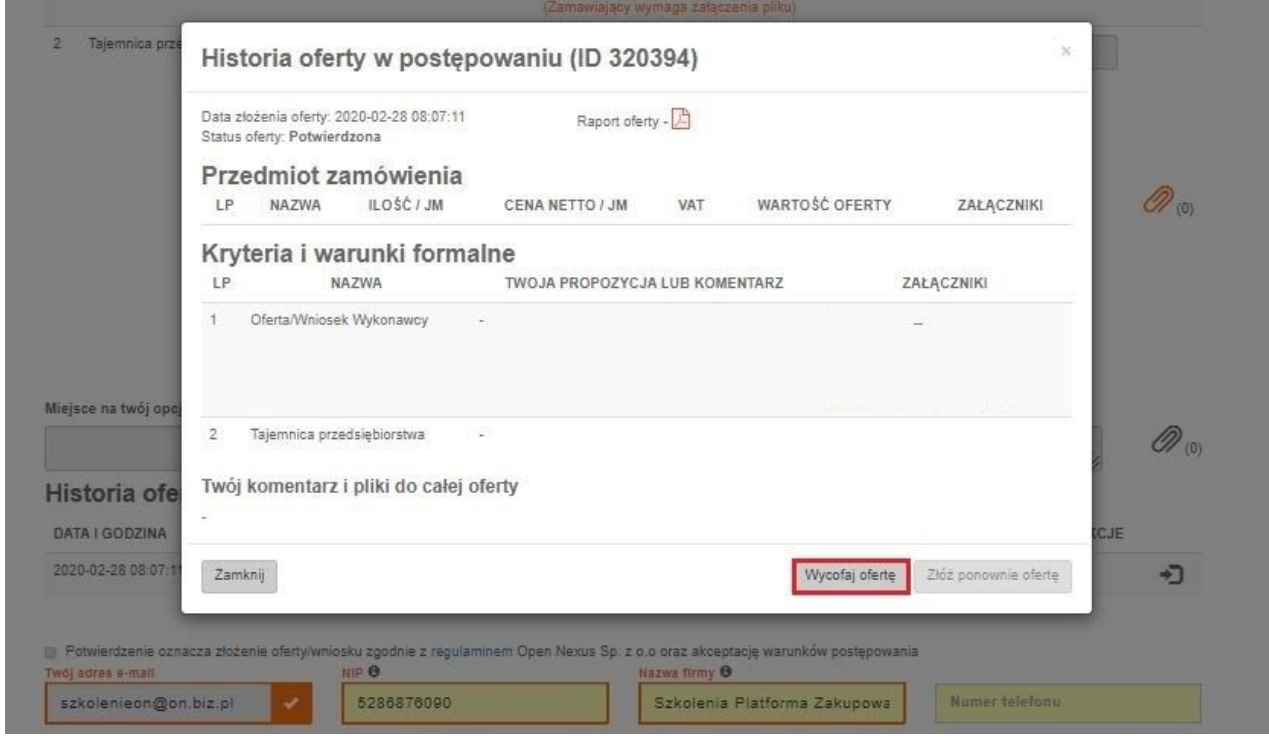

## <span id="page-13-0"></span>**2. Wykonawca nieposiadający konta**

Wykonawca, który nie posiada konta na Platformie zakupowej może zmienić swoją ofertę poprzez złożenie kolejnej oferty, podając ten sam adres e-mail. System automatycznie wycofa poprzednią ofertę (o czym Wykonawca zostanie poinformowany drogą mailową), następnie Wykonawca otrzyma powiadomienie na elektroniczną skrzynkę pocztową z prośbą o potwierdzenie adresu e-mail. Zweryfikowanie adresu mailowego przy ponownie złożonej ofercie będzie zakończeniem procesu złożenia kolejnej oferty.

**W przypadku chęci całkowitego wycofania się z udziału w postępowaniu przetargowym Wykonawca musi posiadać konto w systemie Platformy zakupowej i dokonać wycofania oferty jak w punkcie 1.**